## Google Chrome キャッシュ削除手順書

① Google Chrome のウインドウ右上の「×」のすぐ下にある「 : 」を クリックします。

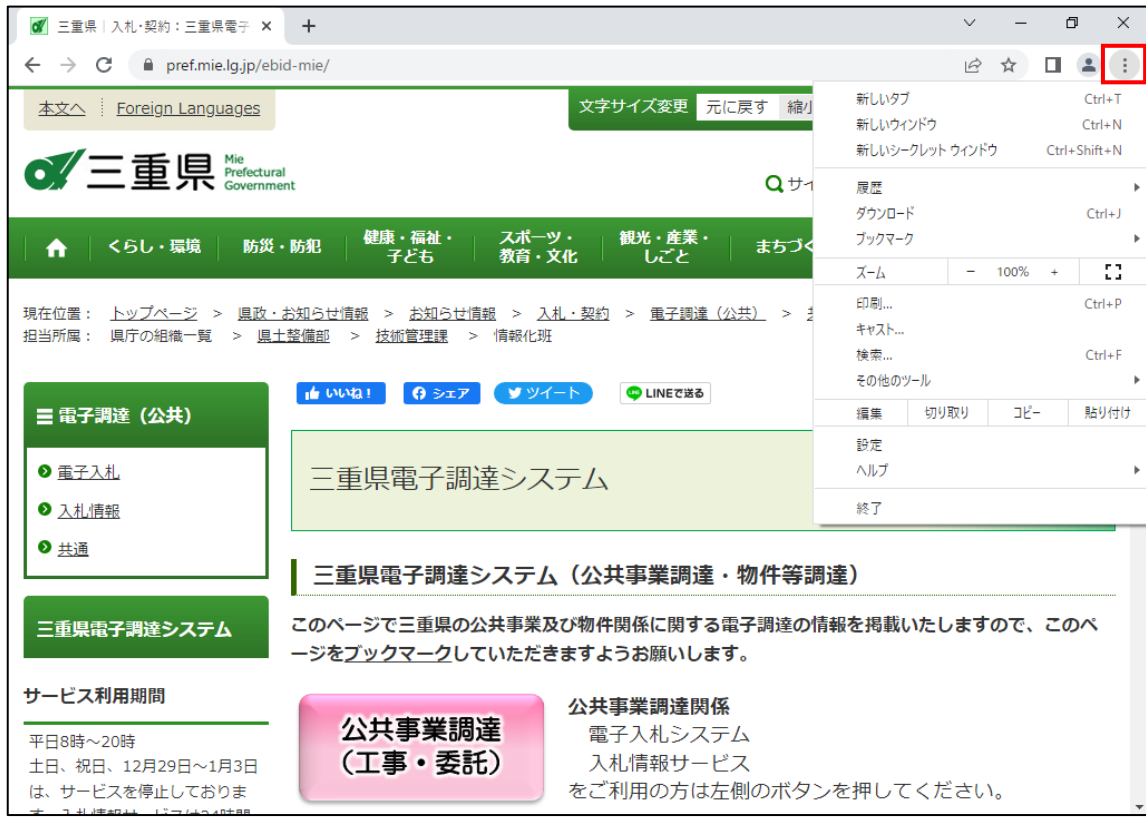

② 表示されたメニューから「その他のツール」にマウスポインタを合わせ、 表示されるサブメニューの「閲覧履歴を消去...」をクリックします。

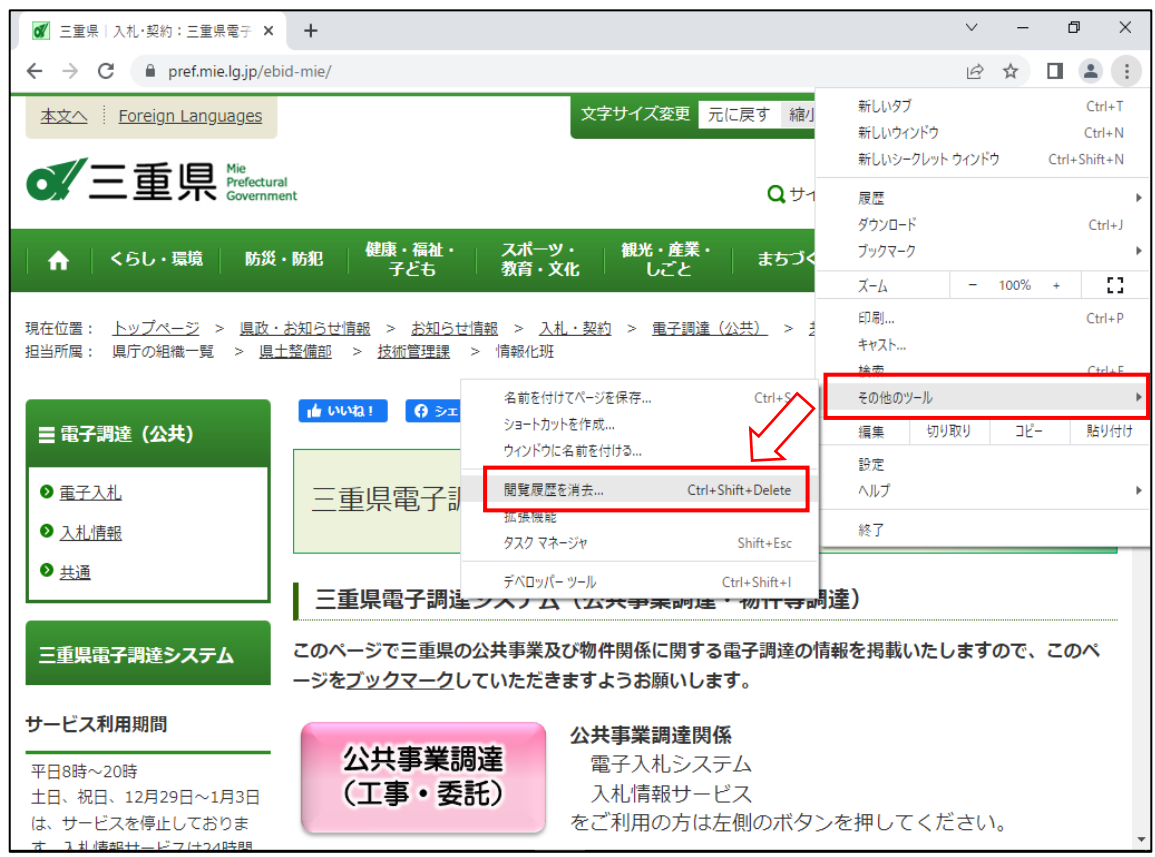

## ③ 「期間」を「全期間」に変更し、

「Cookie と他のサイトデータ」と「キャッシュされた画像とファイル」の チェックボックスにチェックを入れて、「データを削除」ボタンをクリックします。

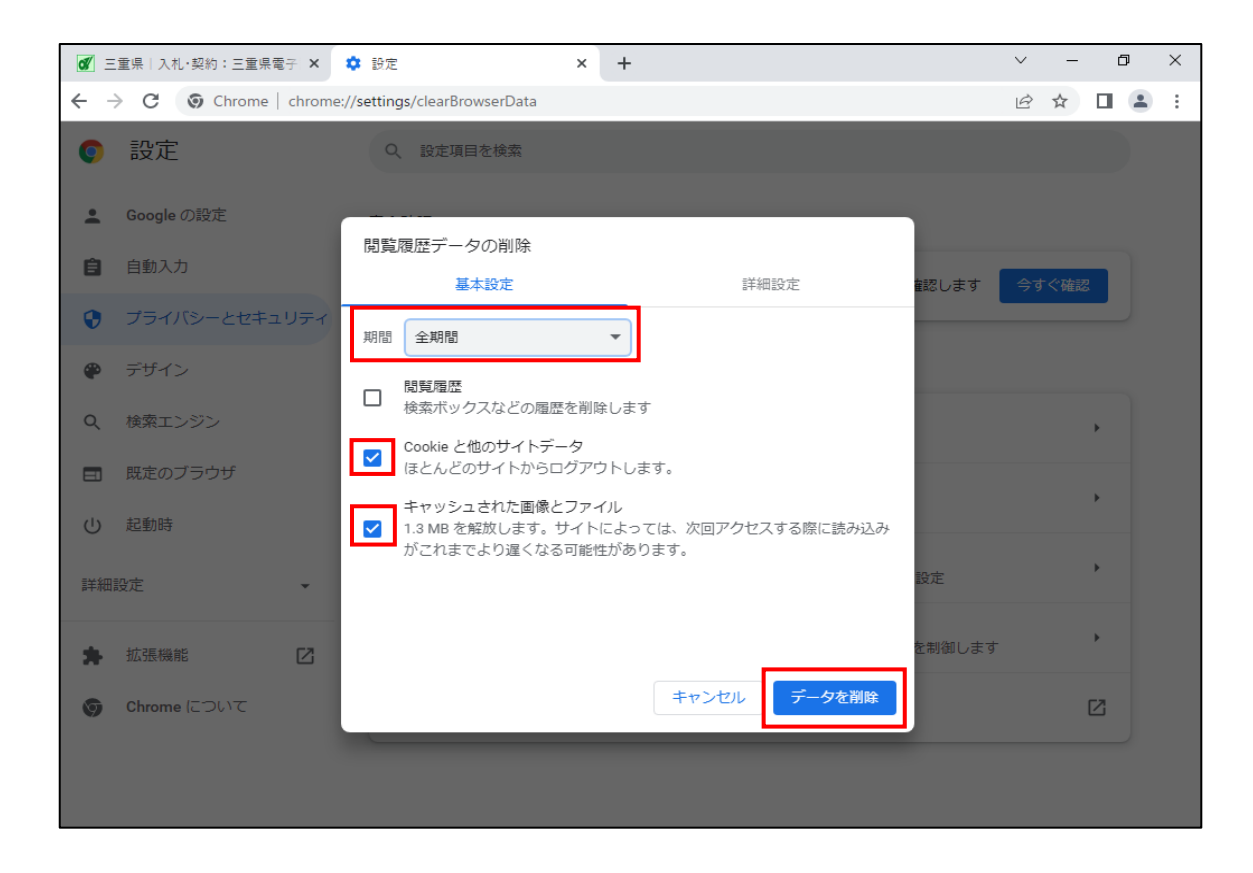

以上